## Mozilla Firefox

1. Натискате меню бутона  $\equiv$  и избирате **Options** 

- 2. Избирате **Privacy & Security** панел
- 3. В секция **Cookies and Site Data** избирате **Clear Data…**
- 4. Отваря се прозорец (фиг. 1)
- 5. Избирате опция **Cached Web Content** и натискате бутон **Clear**

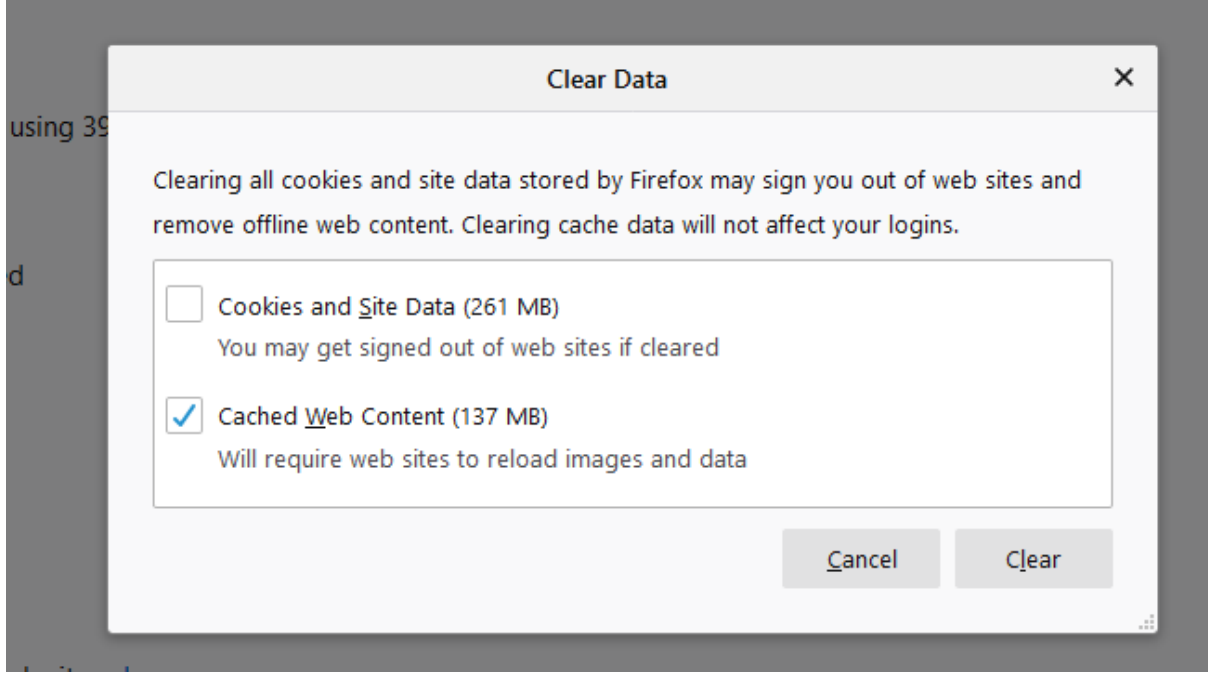

*Фигура 1 Прозорец за изчистване на данни*

## Chrome

- 
- 1. Натискате меню бутона и избирате **More Tools -> Clear browsing data…**
- 2. Появява се прозорец (фиг. 2)
- 3. Избирате опция **Cached images and files** и натискате бутон **Clear data**

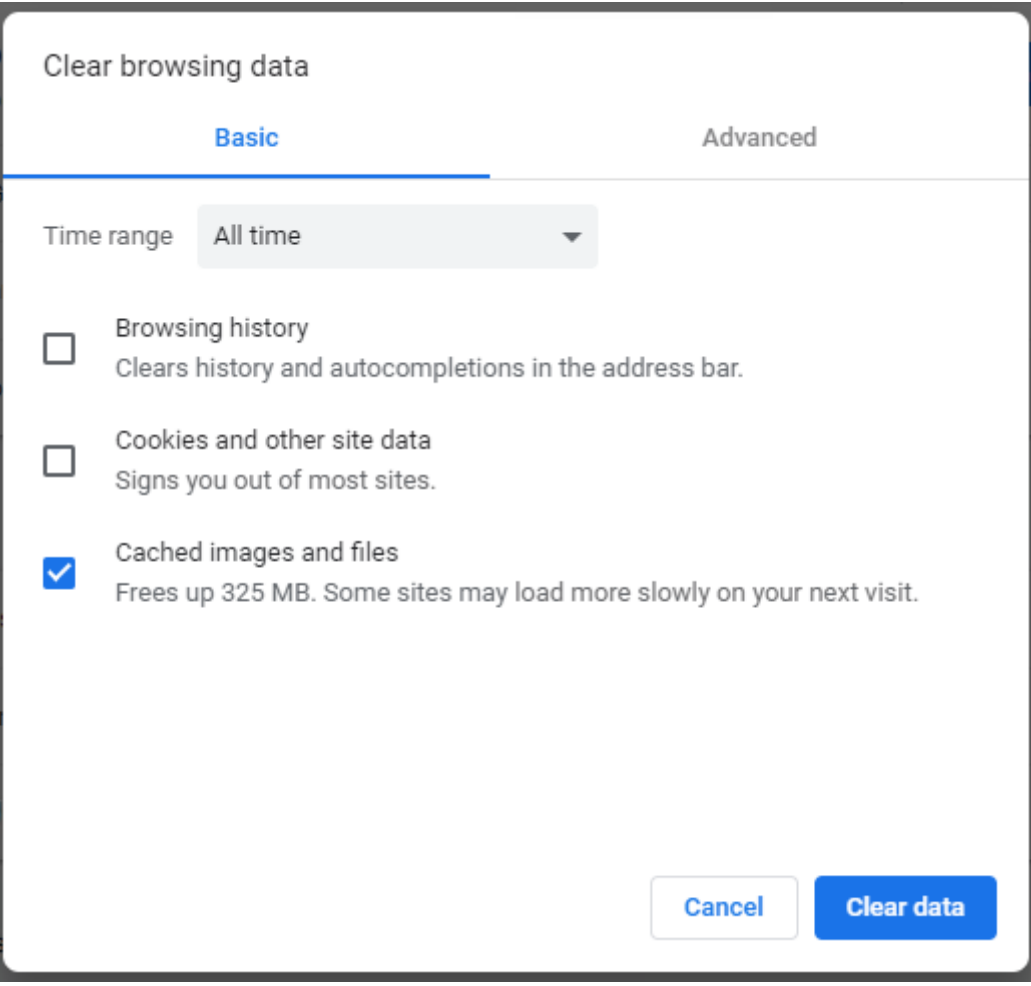

*Фигура 2 Прозорец за изчистване на данни*

## Microsoft Edge

- 1. Натискате меню бутона и избирате **Settings**
- 2. Избирате **Privacy & Security** панел
- 3. В секция **Clear browsing data** избирате **Choose what to clear**

 $\ddotsc$ 

- 4. Показва се секция (фиг. 3)
- 5. Избирате опция **Cached data and files** и натискате бутон **Clear**

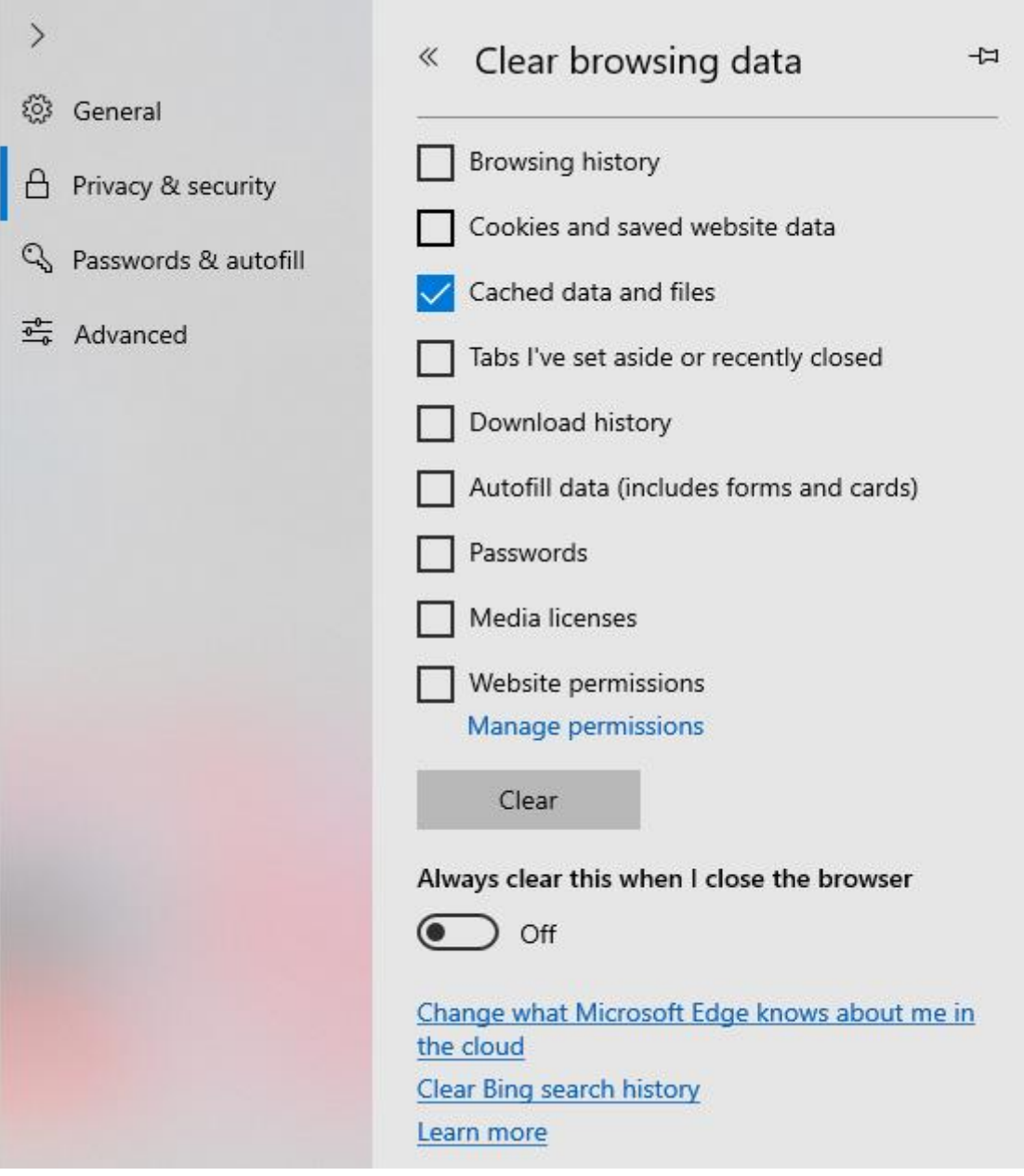

*Фигура 3 Прозорец за изчистване на данни*

## Internet Explorer

- 1. Натискате меню бутона и избирате **Settings**
- 2. Избирате **Safety -> Delete browsing history**
- 3. Появява се прозорец (фиг. 4)
- 4. Избирате опция **Temporary Internet files and website files** и натискате бутон **Delete**

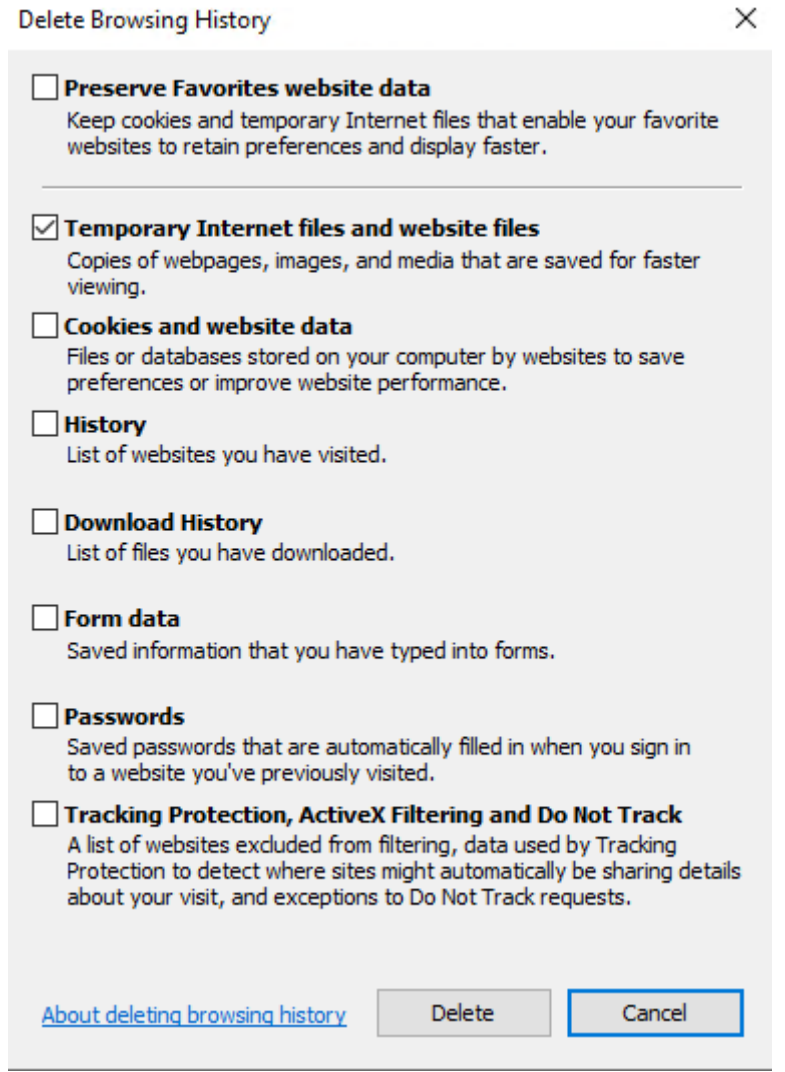

*Фигура 4 Прозорец за изчистване на данни*